## true

## **การตั้งค่า LAN ส าหรับ FiberHome AN5506-04-CG**

- 1. เปิดบราวเซอร์ เช่น Chrome พิมพ์ **192.168.1.1** กด **Enter**
	- Username = **admin**
	- Password = **password**
	- จากนั้นกด **Login**

 $x$ 

secure | 192.168.1.1/login.html Username admin Password ........ Login Cancel

## 2. เมื่อเข้าระบบส าเร็จ จะเข้าหน้า **Status** เป็นหน้าแรก

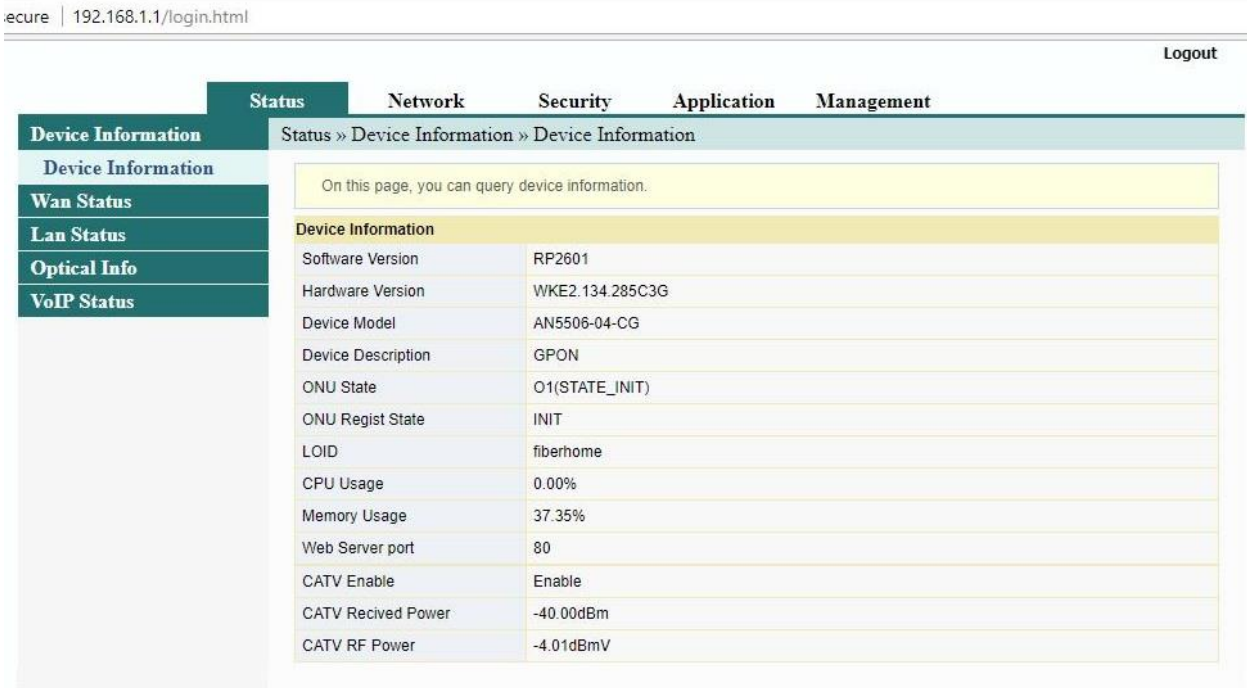

TRUE CORPORATION PUBLIC COMPANY LIMITED 18 TRUE TOWER, RATCHADAPHISEK ROAD, HUAI KHWANG, BANGKOK10310 THAILAND WWW.TRUECORP.CO.TH

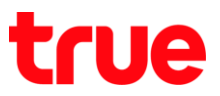

## 3. **การตั้งค่า LAN** : ไปที่แถบ **Network** > เมนูย่อย **LAN Settings** > **LAN Settings**

ก าหนดค่า IP router ตามที่ต้องการ จากนั้นกด **Apply**

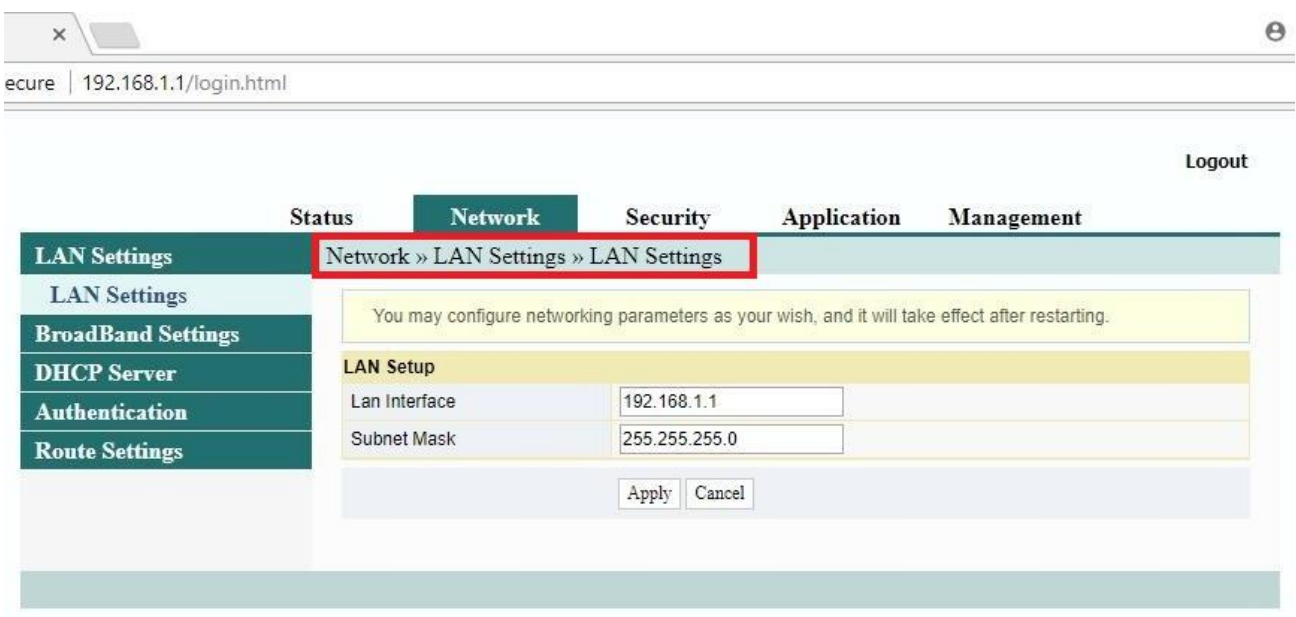

4. **การตั้งค่า DHCP** : ไปที่แถบ **Network** > เมนูย่อย **DHCP Server** > **DHCP Service**

ตรวจสอบการตั้งค่าดังนี้

- **Type** : เลือก **Server** (เพื่อให้จ่าย IP ให้กับอุปกรณ์ที่เชื่อมต่อ เช่น คอมพิวเตอร์, etc.)
- **DHCP Start IP** : IP เริ่มต้น (ต้องไม่ใช่ 192.168.1.1)
- **DHCP End IP** : IP ที่สิ้นสุด
- **DHCP Lease Time** : 24 Hour
- จากนั้นกด **Apply**

secure | 192.168.1.1/login.html

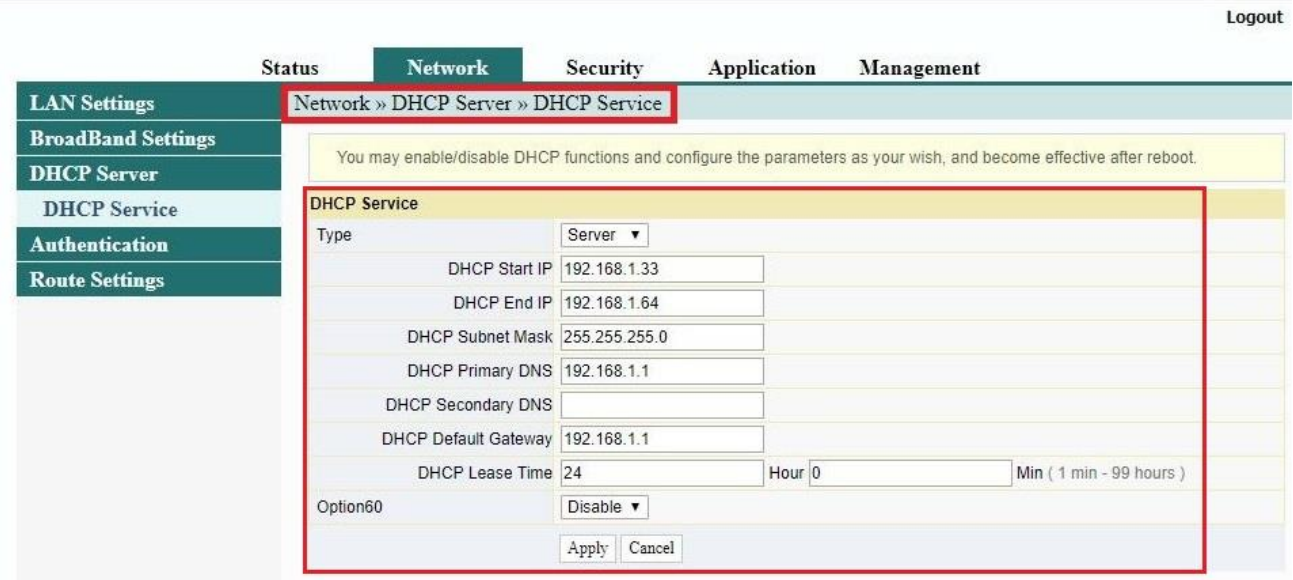